The filing fee for a petition for review, or a petition for writ of mandamus or prohibition, can be paid online after the case has been docketed. To pay the fee electronically:

- 1. Select **Filing > File a Document** from the main menu and enter the case number.
- 2. Select the **Miscellaneous Filings** category from the panel on the left side of the screen, then select the **Pay the Filing Fee** option from the panel on the right side of the screen and click **Continue**.
- 3. Click **Pay Now** to launch Pay.gov.

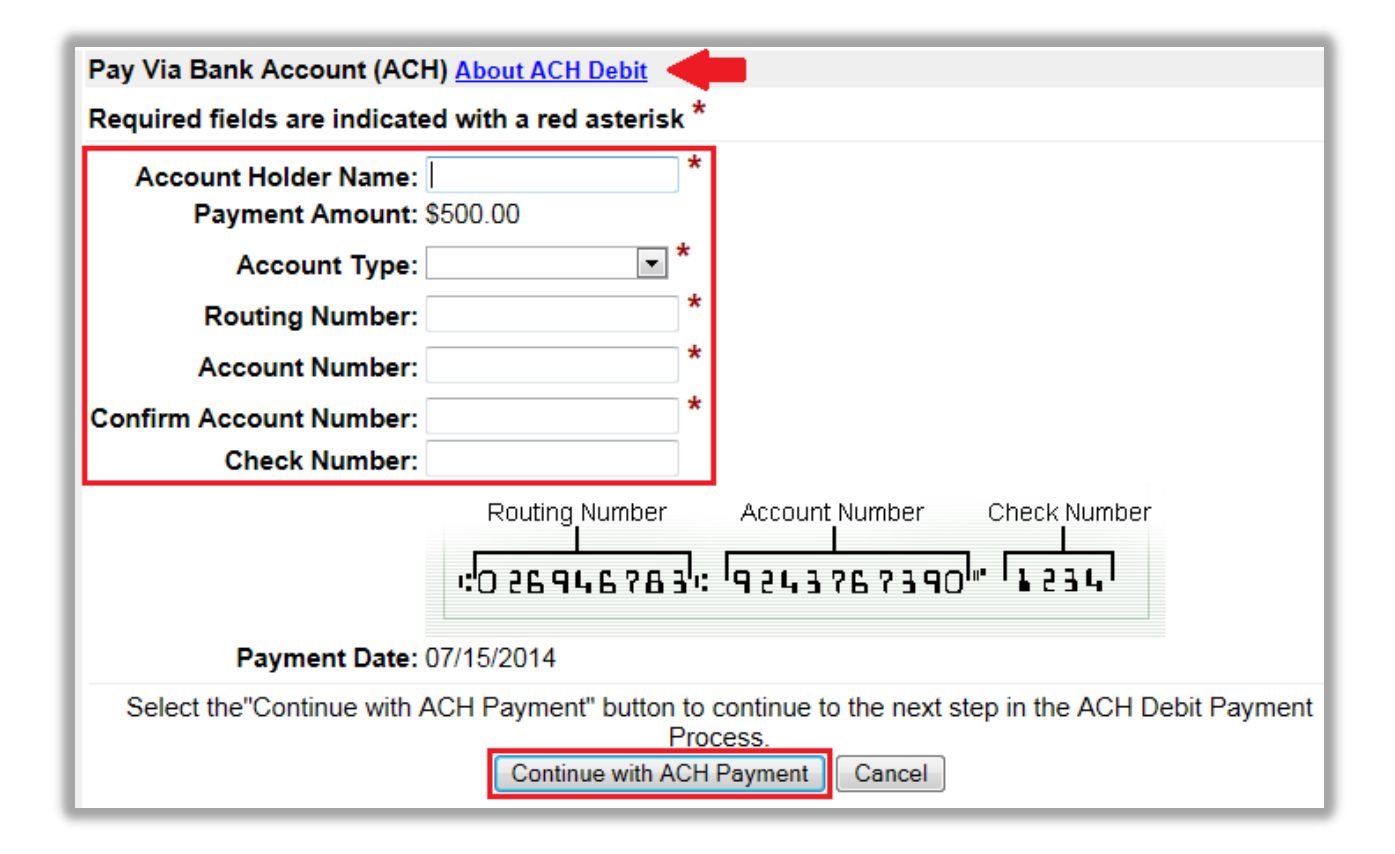

To pay the fee directly from your bank account, complete the required fields under **Pay Via Bank Account (ACH)** and click **Continue with ACH Payment**.

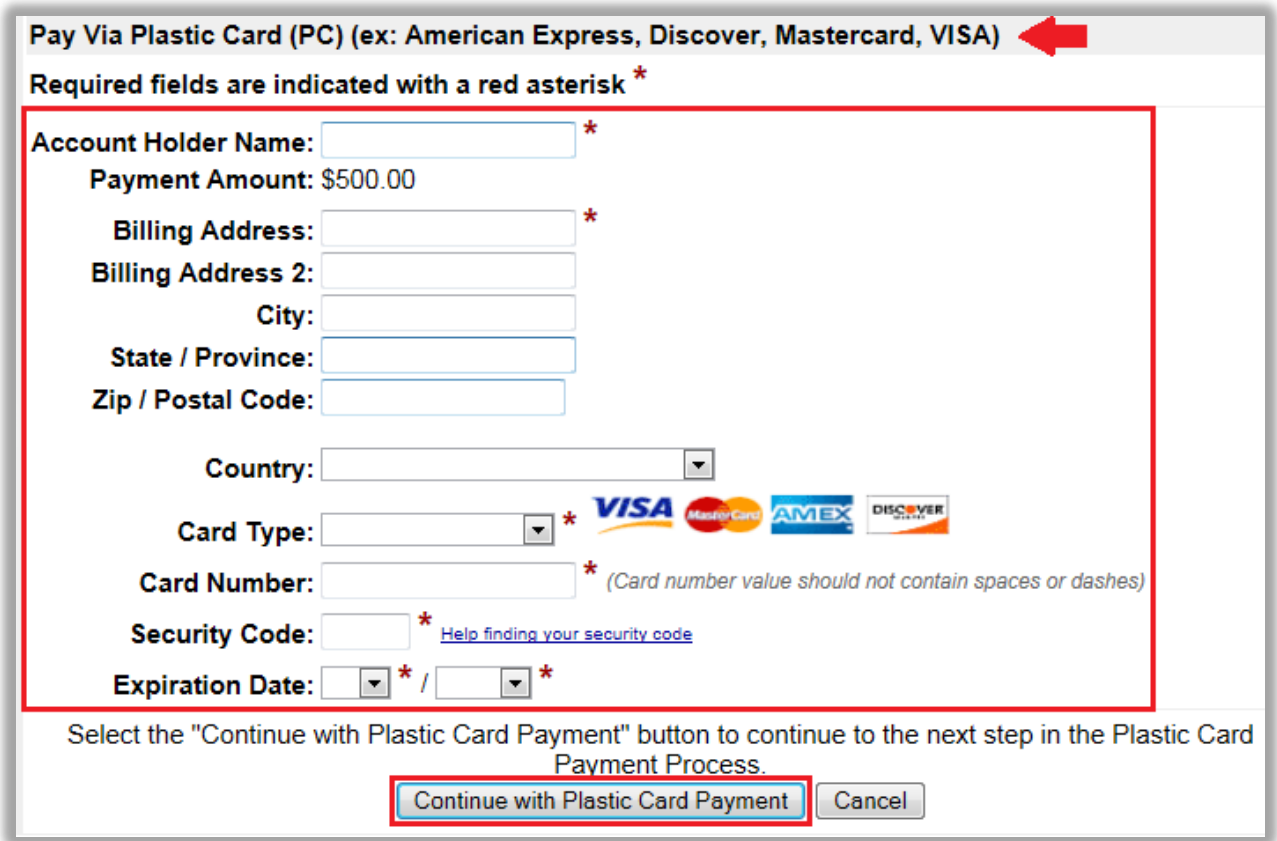

To pay the fee with a plastic card (either a credit card or a debit card branded with the Visa or MasterCard logo), complete the required fields under **Pay Via Plastic Card (PC)** and click **Continue with Plastic Card Payment**.

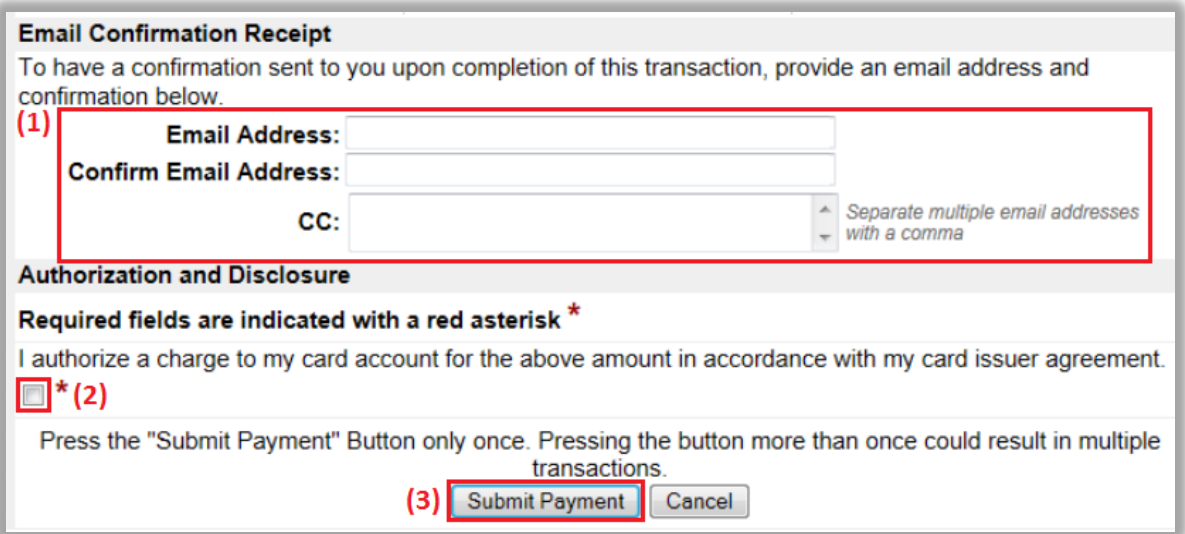

(1) Provide an email address if you would like to receive confirmation of your payment. (2) Acknowledge that you have read the authorization and disclosure statement. Note: The language will be different for ACH and plastic card payments (3) Click **Submit Payment**.

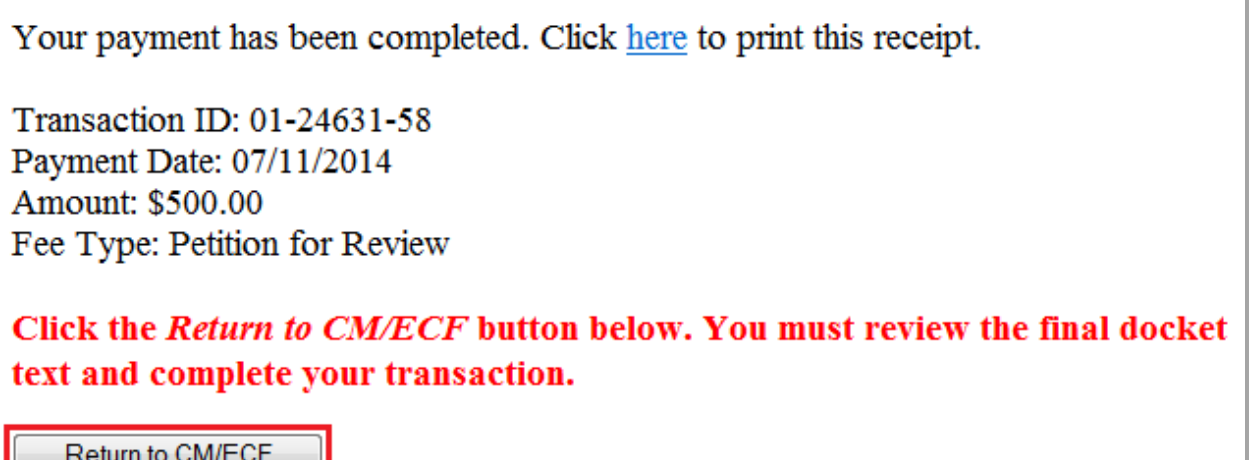

This confirmation screen will appear once your payment is complete. Click **Return to CM/ECF**. Warning: The Return to CM/ECF button may not return you directly to the correct screen. Rather, the correct screen may be behind the screen to which you return. If that happens, you will need to minimize the screens on your computer until you find the correct screen.

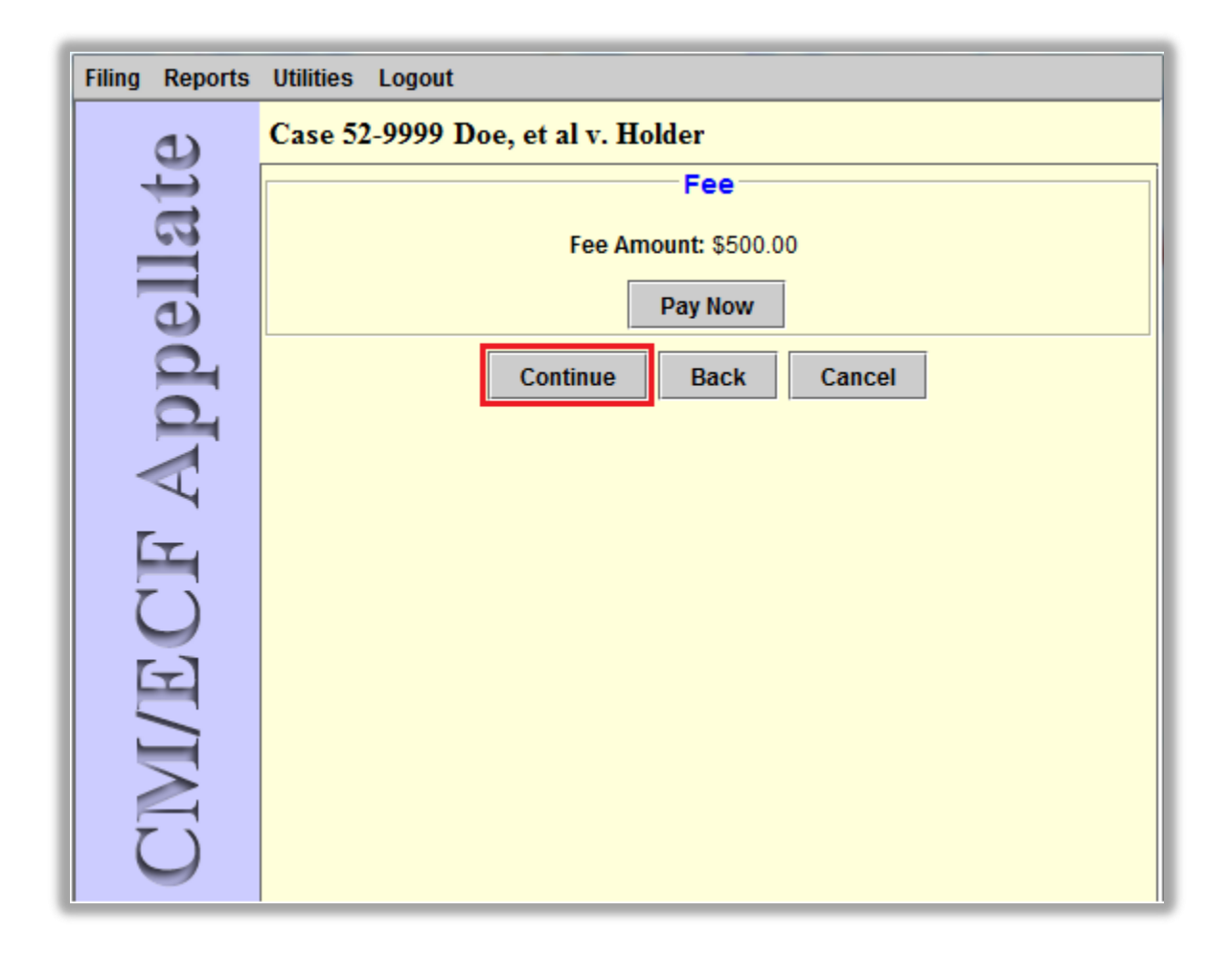

This is the screen from which you must complete the transaction. If you do not return directly to this screen, it will be open in the background. Minimize your open windows until you find it. Once found, click **Continue** to complete the transaction. If you do not return to this screen to complete the transaction, the payment will be deducted from your account, but it will **not** be credited to your case.